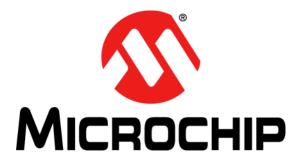

# Lighting Communications Development Platform User's Guide

© 2013 Microchip Technology Inc.

#### Note the following details of the code protection feature on Microchip devices:

- Microchip products meet the specification contained in their particular Microchip Data Sheet.
- Microchip believes that its family of products is one of the most secure families of its kind on the market today, when used in the intended manner and under normal conditions.
- There are dishonest and possibly illegal methods used to breach the code protection feature. All of these methods, to our knowledge, require using the Microchip products in a manner outside the operating specifications contained in Microchip's Data Sheets. Most likely, the person doing so is engaged in theft of intellectual property.
- Microchip is willing to work with the customer who is concerned about the integrity of their code.
- Neither Microchip nor any other semiconductor manufacturer can guarantee the security of their code. Code protection does not mean that we are guaranteeing the product as "unbreakable."

Code protection is constantly evolving. We at Microchip are committed to continuously improving the code protection features of our products. Attempts to break Microchip's code protection feature may be a violation of the Digital Millennium Copyright Act. If such acts allow unauthorized access to your software or other copyrighted work, you may have a right to sue for relief under that Act.

Information contained in this publication regarding device applications and the like is provided only for your convenience and may be superseded by updates. It is your responsibility to ensure that your application meets with your specifications. MICROCHIP MAKES NO REPRESENTATIONS OR WARRANTIES OF ANY KIND WHETHER EXPRESS OR IMPLIED, WRITTEN OR ORAL, STATUTORY OR OTHERWISE, RELATED TO THE INFORMATION. INCLUDING BUT NOT LIMITED TO ITS CONDITION, QUALITY, PERFORMANCE, MERCHANTABILITY OR FITNESS FOR PURPOSE. Microchip disclaims all liability arising from this information and its use. Use of Microchip devices in life support and/or safety applications is entirely at the buyer's risk, and the buyer agrees to defend, indemnify and hold harmless Microchip from any and all damages, claims, suits, or expenses resulting from such use. No licenses are conveyed, implicitly or otherwise, under any Microchip intellectual property rights.

# QUALITY MANAGEMENT SYSTEM CERTIFIED BY DNV — ISO/TS 16949—

#### Trademarks

The Microchip name and logo, the Microchip logo, dsPIC, FlashFlex, KEELOQ, KEELOQ logo, MPLAB, PIC, PICmicro, PICSTART, PIC<sup>32</sup> logo, rfPIC, SST, SST Logo, SuperFlash and UNI/O are registered trademarks of Microchip Technology Incorporated in the U.S.A. and other countries.

FilterLab, Hampshire, HI-TECH C, Linear Active Thermistor, MTP, SEEVAL and The Embedded Control Solutions Company are registered trademarks of Microchip Technology Incorporated in the U.S.A.

Silicon Storage Technology is a registered trademark of Microchip Technology Inc. in other countries.

Analog-for-the-Digital Age, Application Maestro, BodyCom, chipKIT, chipKIT logo, CodeGuard, dsPICDEM, dsPICDEM.net, dsPICworks, dsSPEAK, ECAN, ECONOMONITOR, FanSense, HI-TIDE, In-Circuit Serial Programming, ICSP, Mindi, MiWi, MPASM, MPF, MPLAB Certified logo, MPLIB, MPLINK, mTouch, Omniscient Code Generation, PICC, PICC-18, PICDEM, PICDEM.net, PICkit, PICtail, REAL ICE, rfLAB, Select Mode, SQI, Serial Quad I/O, Total Endurance, TSHARC, UniWinDriver, WiperLock, ZENA and Z-Scale are trademarks of Microchip Technology Incorporated in the U.S.A. and other countries.

SQTP is a service mark of Microchip Technology Incorporated in the U.S.A.

GestIC and ULPP are registered trademarks of Microchip Technology Germany II GmbH & Co. KG, a subsidiary of Microchip Technology Inc., in other countries.

All other trademarks mentioned herein are property of their respective companies.

© 2013, Microchip Technology Incorporated, Printed in the U.S.A., All Rights Reserved.

Printed on recycled paper.

ISBN: 9781620773543

Microchip received ISO/TS-16949:2009 certification for its worldwide headquarters, design and wafer fabrication facilities in Chandler and Tempe, Arizona; Gresham, Oregon and design centers in California and India. The Company's quality system processes and procedures are for its PIC® MCUs and dsPIC® DSCs, KEELOQ® code hopping devices, Serial EEPROMs, microperipherals, nonvolatile memory and analog products. In addition, Microchip's quality system for the design and manufacture of development systems is ISO 9001:2000 certified.

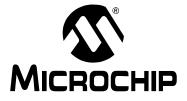

# LIGHTING COMMUNICATIONS DEVELOPMENT PLATFORM USER'S GUIDE

# **Table of Contents**

| Preface |                                                                  | 7        |
|---------|------------------------------------------------------------------|----------|
|         | Introduction                                                     | 7        |
|         | Document Layout                                                  | 7        |
|         | Conventions Used in this Guide                                   | 8        |
|         | Warranty Registration                                            | 9        |
|         | Recommended Reading                                              | 9        |
|         | The Microchip Web Site                                           | 10       |
|         | Development Systems Customer Change Notification Service         | 10       |
|         | Customer Support                                                 | 11       |
|         | Revision History                                                 | 11       |
| Chapter | 1. Overview                                                      |          |
|         | 1.1 Introduction                                                 | 13       |
|         | 1.2 Main Communication Board Highlights<br>1.2.1 DM160214        | 14       |
|         | 1.3 Prototyping Communication Board Highlights<br>1.3.1 AC160214 | 14<br>14 |
|         | 1.4 DALI Adapter Highlights<br>1.4.1 AC160214-1                  | 15<br>15 |
|         | 1.5 DMX512A Adapter Highlights<br>1.5.1 AC160214-2               |          |
|         | 1.6 DALI Starter Kit<br>1.6.1 DV160214-1                         |          |
|         | 1.7 DMX512A Starter Kit<br>1.7.1 DV160214-2                      |          |
| Chapter | 2. Main Board (DM160214)                                         |          |
|         | 2.1 Features                                                     | 17       |
|         | 2.2 Stand-alone Demonstration                                    |          |
|         | 2.2.1 Demonstration Setup<br>2.2.2 Demonstration Operation Modes |          |
| Chapter | 3. Prototyping Board (AC160214)                                  |          |
| onaptor | 3.1 Features                                                     |          |
| Chapter | 4. DALI Adapter (AC160214-1)                                     |          |
|         | 4.1 Features                                                     |          |
|         | 4.2 Board Settings                                               | 27       |
|         | 4.3 DALI Demonstration                                           |          |
|         | 4.3.1 Demonstration Setup<br>4.3.2 Demonstration Operation       |          |
|         |                                                                  |          |

| Chapter 5. DMX512A Adapter (AC160214-2) |    |
|-----------------------------------------|----|
| 5.1 Features                            | 33 |
| 5.2 Board Settings                      | 35 |
| 5.3 DMX512A Demonstration               |    |
| 5.3.1 Demonstration Setup               | 37 |
| 5.3.2 Demonstration Operation           |    |
| Worldwide Sales and Service             | 42 |

# Object of Declaration: Lighting Communications Development Platform (DM160214, AC160214, AC160214-1, AC160214-2, DV160214-1, DV160214-2)

#### EU Declaration of Conformity

This declaration of conformity is issued by the manufacturer.

The development/evaluation tool is designed to be used for research and development in a laboratory environment. This development/evaluation tool is not a Finished Appliance, nor is it intended for incorporation into Finished Appliances that are made commercially available as single functional units to end users under EU EMC Directive 2004/108/EC and as supported by the European Commission's Guide for the EMC Directive 2004/108/EC (8<sup>th</sup> February 2010).

This development/evaluation tool complies with EU RoHS2 Directive 2011/65/EU.

For information regarding the exclusive, limited warranties applicable to Microchip products, please see Microchip's standard terms and conditions of sale, which are printed on our sales documentation and available at <u>www.microchip.com</u>.

Signed for and on behalf of Microchip Technology Inc. at Chandler, Arizona, USA

k Carlson

Derek Carlson VP Development Tools

<u>16-July-2013</u> Date

NOTES:

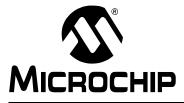

# LIGHTING COMMUNICATIONS DEVELOPMENT PLATFORM USER'S GUIDE

# Preface

# NOTICE TO CUSTOMERS

All documentation becomes dated, and this manual is no exception. Microchip tools and documentation are constantly evolving to meet customer needs, so some actual dialogs and/or tool descriptions may differ from those in this document. Please refer to our web site (www.microchip.com) to obtain the latest documentation available.

Documents are identified with a "DS" number. This number is located on the bottom of each page, in front of the page number. The numbering convention for the DS number is "DSXXXXA", where "XXXXX" is the document number and "A" is the revision level of the document.

For the most up-to-date information on development tools, see the MPLAB<sup>®</sup> IDE online help. Select the Help menu, and then Topics to open a list of available online help files.

# INTRODUCTION

This chapter contains general information that will be useful to know before using the Lighting Communications Development Platform. Items discussed in this chapter include:

- Document Layout
- Conventions Used in this Guide
- · Warranty Registration
- Recommended Reading
- The Microchip Web Site
- Development Systems Customer Change Notification Service
- Customer Support
- Revision History

### **DOCUMENT LAYOUT**

This document describes how to use the Lighting Communications Development Platform as a development tool to emulate and debug firmware on a target board, as well as how to program devices. The document is organized as follows:

- Chapter 1. "Overview"
- Chapter 2. "Main Board (DM160214)"
- Chapter 3. "Prototyping Board (AC160214)"
- · Chapter 4. "DALI Adapter (AC160214-1)"
- Chapter 5. "DMX512A Adapter (AC160214-2)"

# **CONVENTIONS USED IN THIS GUIDE**

This manual uses the following documentation conventions:

#### **DOCUMENTATION CONVENTIONS**

| Description                                      | Represents                                                                                                   | Examples                                     |
|--------------------------------------------------|----------------------------------------------------------------------------------------------------|----------------------------------------------|
| Arial font:                                      |                                                                                                    |                                              |
| Italic characters                                | Referenced books                                                                                             | MPLAB <sup>®</sup> IDE User's Guide          |
|                                                  | Emphasized text                                                                                              | is the only compiler                         |
| Initial caps                                     | A window                                                                                                    | the Output window                            |
|                                                  | A dialog                                                                                                    | the Settings dialog                          |
|                                                  | A menu selection                                                                                             | select Enable Programmer                     |
| Quotes                                           | A field name in a window or dialog                                                                           | "Save project before build"                  |
| Underlined, italic text with right angle bracket | A menu path                                                                                                  | <u>File&gt;Save</u>                          |
| Bold characters                                  | A dialog button                                                                                              | Click OK                                     |
|                                                  | A tab                                                                                                    | Click the <b>Power</b> tab                   |
| N'Rnnnn                                          | A number in verilog format,<br>where N is the total number of<br>digits, R is the radix and n is a<br>digit. | 4'b0010, 2'hF1                               |
| Fext in angle brackets < > A key on the keyboard |                                                                                                    | Press <enter>, <f1></f1></enter>             |
| Courier New font:                                | •                                                                                                    | •                                            |
| Plain Courier New                                | Sample source code                                                                                           | #define START                                |
|                                                  | Filenames                                                                                                    | autoexec.bat                                 |
|                                                  | File paths                                                                                                   | c:\mcc18\h                                   |
|                                                  | Keywords                                                                                                    | _asm, _endasm, static                        |
|                                                  | Command-line options                                                                                         | -Opa+, -Opa-                                 |
|                                                  | Bit values                                                                                                   | 0, 1                                         |
|                                                  | Constants                                                                                                    | OxFF, 'A'                                    |
| Italic Courier New                               | A variable argument                                                                                          | file.o, where file can be any valid filename |
| Square brackets [ ]                              | Optional arguments                                                                                           | mcc18 [options] <i>file</i><br>[options]     |
| Curly brackets and pipe character: {   }         | Choice of mutually exclusive arguments; an OR selection                                                      | errorlevel {0 1}                             |
| Ellipses                                         | Replaces repeated text                                                                                       | <pre>var_name [, var_name]</pre>             |
|                                                  | Represents code supplied by user                                                                             | <pre>void main (void) { }</pre>              |

### WARRANTY REGISTRATION

Please complete the enclosed Warranty Registration Card and mail it promptly. Sending in the Warranty Registration Card entitles users to receive new product updates. Interim software releases are available at the Microchip web site.

#### **RECOMMENDED READING**

This user's guide describes how to use Lighting Communications Development Platform. Other useful documents are listed below. The following Microchip documents are available and recommended as supplemental reference resources.

- Digitally Addressable Lighting Interface (DALI) Communication (DS01465) It
  has emerged as a standard in Europe to address growing power issues, mostly
  for commercial and industrial purposes. DALI is part of the IEC 60929
  specification and is increasing in popularity around the world. This application
  note provides a general overview of DALI.
- DALI Control Gear (AN1487) This application note explains the implementation of some DALI commands on the control gear, how commissioning is performed, as well as the modes of operation.

### THE MICROCHIP WEB SITE

Microchip provides online support via our web site at www.microchip.com. This web site is used as a means to make files and information easily available to customers. Accessible by using your favorite Internet browser, the web site contains the following information:

- **Product Support** Data sheets and errata, application notes and sample programs, design resources, user's guides and hardware support documents, latest software releases and archived software
- General Technical Support Frequently Asked Questions (FAQs), technical support requests, online discussion groups, Microchip consultant program member listing
- Business of Microchip Product selector and ordering guides, latest Microchip press releases, listing of seminars and events, listings of Microchip sales offices, distributors and factory representatives

### **DEVELOPMENT SYSTEMS CUSTOMER CHANGE NOTIFICATION SERVICE**

Microchip's customer notification service helps keep customers current on Microchip products. Subscribers will receive e-mail notification whenever there are changes, updates, revisions or errata related to a specified product family or development tool of interest.

To register, access the Microchip web site at www.microchip.com, click on Customer Change Notification and follow the registration instructions.

The Development Systems product group categories are:

- Compilers The latest information on Microchip C compilers, assemblers, linkers and other language tools. These include all MPLAB C compilers; all MPLAB assemblers (including MPASM<sup>™</sup> assembler); all MPLAB linkers (including MPLINK<sup>™</sup> object linker); and all MPLAB librarians (including MPLIB<sup>™</sup> object librarian).
- Emulators The latest information on Microchip in-circuit emulators. This includes the MPLAB REAL ICE<sup>™</sup> and MPLAB ICE 2000 in-circuit emulators.
- In-Circuit Debuggers The latest information on the Microchip in-circuit debuggers. This includes MPLAB ICD 3 in-circuit debuggers and PICkit<sup>™</sup> 3 debug express.
- **MPLAB**<sup>®</sup> **IDE** The latest information on Microchip MPLAB IDE, the Windows<sup>®</sup> Integrated Development Environment for development systems tools. This list is focused on the MPLAB IDE, MPLAB IDE Project Manager, MPLAB Editor and MPLAB SIM simulator, as well as general editing and debugging features.
- Programmers The latest information on Microchip programmers. These include production programmers such as MPLAB REAL ICE in-circuit emulator, MPLAB ICD 3 in-circuit debugger and MPLAB PM3 device programmers. Also included are nonproduction development programmers such as PICSTART<sup>®</sup> Plus and PICkit 2 and 3.

## **CUSTOMER SUPPORT**

Users of Microchip products can receive assistance through several channels:

- Distributor or Representative
- · Local Sales Office
- Field Application Engineer (FAE)
- Technical Support

Customers should contact their distributor, representative or field application engineer (FAE) for support. Local sales offices are also available to help customers. A listing of sales offices and locations is included in the back of this document.

Technical support is available through the web site at:

http://www.microchip.com/support.

# **REVISION HISTORY**

### Revision A (July, 2013)

Initial release of this document.

NOTES:

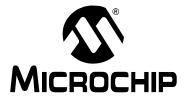

# LIGHTING COMMUNICATIONS DEVELOPMENT PLATFORM USER'S GUIDE

# Chapter 1. Overview

### 1.1 INTRODUCTION

Microchip lighting solutions provide opportunities to create product differentiation via customizable user interfaces and the ability to enhance the user's experience. Enhanced capabilities can be integrated into the luminaire ballast/driver, wall controller, or remotes – and are only limited by the developer's creativity.

The Lighting Communications Development Platform provides a universal lighting development platform for the creation of communications-enabled lighting applications. The platform consists of a main board and various communications interface adapters to support in the development of DALI, DMX512A, as well as future protocols.

To utilize the communications platform, a minimum of two main or two prototyping boards and two adapters are required – connected via appropriate cabling (e.g., RJ45 patch cable, DMX512A 5-pin XLR cable, or DALI 2-wire).

The Lighting Communications Development Platform consists of:

- Main communications board
- Prototyping board
- · Communications interface adapters:
  - DALI
  - DMX512A

The following are required:

- Minimum of two main or two prototyping boards
- · Minimum two adapters connected via appropriate cabling:
  - RJ45 patch cable
  - DMX512A 5-pin XLR cable
  - DALI 2-wire

The communication platform is compatible with commercially-available DALI/DMX512A products and can be integrated into the existing lighting networks during development or utilized with multiple communication platforms to simulate large lighting networks.

To further ease in development, code libraries for both DMX512A and DALI are available as a free download. Go to www.microchip.com/lightingcomms to get started.

Learn more about Intelligent Lighting and Control Solutions from Microchip at www.microchip.com/lighting.

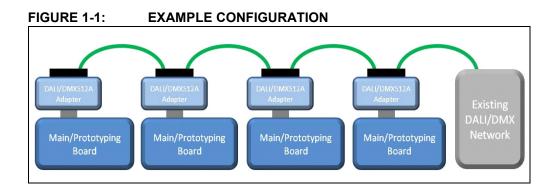

# 1.2 MAIN COMMUNICATION BOARD HIGHLIGHTS

### 1.2.1 DM160214

- Populated with a PIC16F1947 for user interface, communications and LED control:
  - 4-channel constant current control with RGBW color mixing and dimming
  - Slider potentiometer for dimming control
  - Universal Communications Adapter Interface: DALI, DMX512A and future support
  - Master and slave support for DALI and DMX512A
  - DALI commissioning and support for custom zones and scenes
  - LCD display and push-button user interface
  - Customizable capabilities
- Populated with a MCP6004 op amp for current feedback
- Populated with a MCP16322 for 5V power conversion
- Populated with Cree XLamp MC-E color delivering red, green, royal-blue and white in a single LED high lumen output in a small form factor
- Populated with the LEDnLIGHT collimator LLC19N optic and holder by Gaggione for high-quality color mixing and tight beam control.
- 9-12V power supply input

# **1.3 PROTOTYPING COMMUNICATION BOARD HIGHLIGHTS**

### 1.3.1 AC160214

- Populated with a PIC16F1947 for user interface and communications:
  - Universal Communications Adapter Interface: DALI, DMX512A and future support
  - Master and slave support for both DALI and DMX512A
  - DALI commissioning and support for custom zones and scenes
  - Customizable capabilities
- Populated with a MCP16322 for 5V power conversion
- · Bread boarding space for customized lighting development
- 9-12V power supply input

# 1.4 DALI ADAPTER HIGHLIGHTS

### 1.4.1 AC160214-1

- Screw terminals and RJ45 connectors
- Isolated DALI interface
- Current-limited DALI power supply (jumper option)
- Free DALI 'C' Library
- Demonstration code
- All code resides within the PIC16F1947 on main/prototype board

# 1.5 DMX512A ADAPTER HIGHLIGHTS

#### 1.5.1 AC160214-2

- XLR5 and RJ45 connectors
- · Isolated transceiver
- Bidirectional communication termination (jumper option)
- Free DMX512A 'C' Library
- Demonstration code
- All code resides within the PIC16F1947 on main/prototype board

# 1.6 DALI STARTER KIT

### 1.6.1 DV160214-1

- Two main boards
- One prototyping board
- Two DALI adapters
- 9V international power supply
- RJ45 patch cable

# 1.7 DMX512A STARTER KIT

### 1.7.1 DV160214-2

- Two main boards
- One prototyping board
- Two DMX512A adapters
- 9V international power supply
- RJ45 patch cable

NOTES:

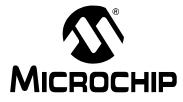

# LIGHTING COMMUNICATIONS DEVELOPMENT PLATFORM USER'S GUIDE

# Chapter 2. Main Board (DM160214)

The lighting communications main board is the core of the Lighting Communications Development Platform. It uses a PIC16F1947 microcontroller to run the user interface, LCD control, 4-color LED drive and the various communications protocols (see Figure 2-1). By changing the firmware and plug on the adapter, a number of lighting communication protocols can be implemented, such as DMX512A and DALI. Please reference the chapter of the specific protocol adapter for detailed setup.

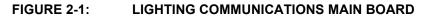

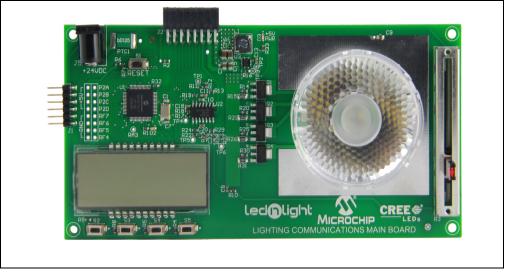

# 2.1 FEATURES

- PIC16F1947 microcontroller
- Cree XLamp MC-E color LED
- Gaggione Led-n-light 40 mm color-mixing optic
- Analog drive of LEDs
- 6-digit, 7-segment LCD display
- · Four switches for input
- Slider potentiometer
- 5V Buck power supply (9 to 24V DC input)
- PICkit<sup>™</sup> programming port
- Lighting Communications adapter port
- Eight I/O pins brought to pads

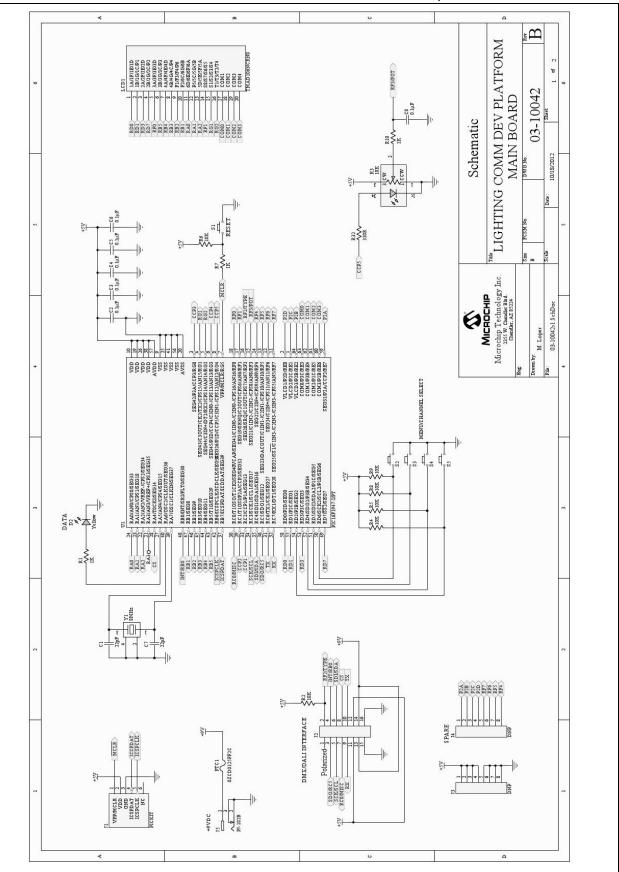

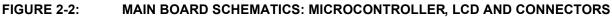

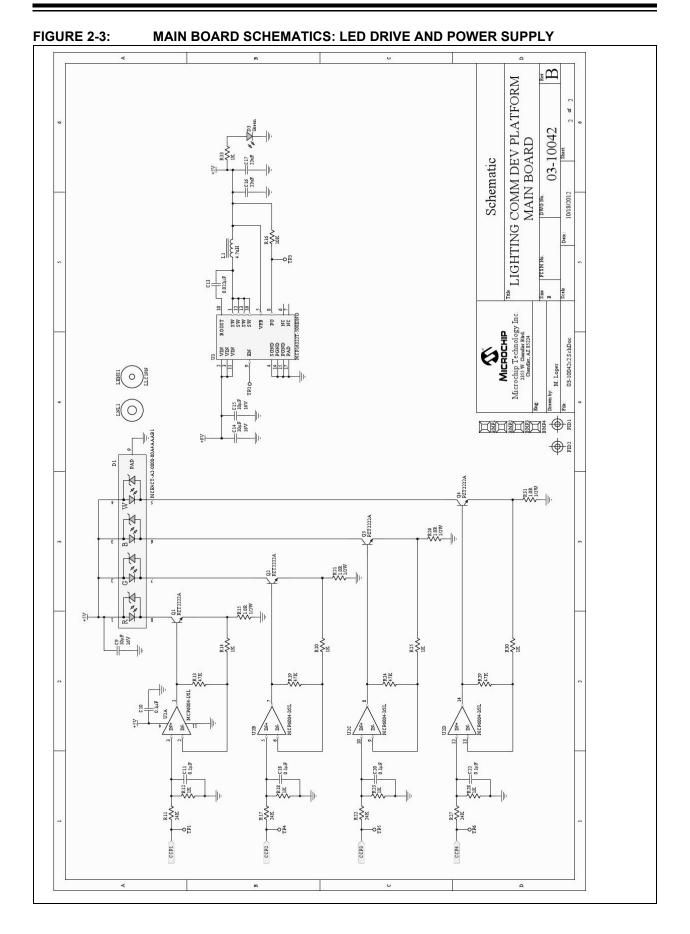

# 2.2 STAND-ALONE DEMONSTRATION

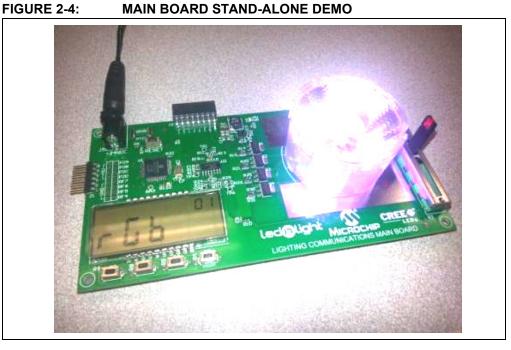

### **Demonstration Overview**

- Self-contained demonstration without communications control
- Main communication board performing RGBW (red, green, blue, white) color mix
- PIC16F1947 Controlled Features:
  - RGBW LED color mixing via constant current control
  - Slider and button interface
  - LCD drive and control

### **Hardware Requirements**

- Main communication board
- 9-12V power supply
- · PICkit 3 programmer

### **Firmware Requirements**

StandAloneDemo.X.production.hex

Downloadable at www.microchip.com/lightingcomms.

| 1 | Utilize the PICkit <sup>™</sup> 3 to program the main<br>communication board with stand-alone demonstration<br>code. |  |
|---|----------------------------------------------------------------------------------------------------|--|
| 2 | Connect the power by inserting the 9V power supply into<br>the DC connector on the controller board.                 |  |

# 2.2.1 DEMONSTRATION SETUP

| <ul> <li>Button 1 (S2) – 'rGb' LCD Display (Power-up mode)</li> <li>Auto-rotates through red, green, blue, white and custom-color mix</li> <li>Slider not used</li> </ul>       |       |
|----------------------------------------------------------------------------------------------------|-------|
| <ul> <li>Button 2 (S3) – 'FAdE' LCD Display</li> <li>Auto-rotates through red, green, blue, white and custom-color mix with transition fade</li> <li>Slider not used</li> </ul> |       |
| Button 3 (S4) – 'SLId' LCD Display                                                                                                    | FROF  |
| Slider-controlled rotation through red, green, blue,<br>white and custom-color mix                                                                                              | 511 d |
| <ul> <li>Button 4 (S5) – 'LItE' LCD Display</li> <li>Red, green, blue, white simultaneously ON'</li> <li>Slider-controlled simultaneous dimming of red,</li> </ul>              |       |
| green, blue, white                                                                                                    | LT EE |

# 2.2.2 DEMONSTRATION OPERATION MODES

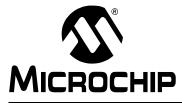

# LIGHTING COMMUNICATIONS DEVELOPMENT PLATFORM USER'S GUIDE

# **Chapter 3. Prototyping Board (AC160214)**

The lighting communications prototyping board allows for quick prototyping using the communications adapters. It uses a PIC16F1947 microcontroller with the same connections to the adapter boards and breaks out the remaining I/O pins for prototyping your own circuits (see Figure 3-1). Because of the same connections to the adapter boards, the lighting communications libraries are easily adapted to your specific prototype project. For example, a 4-channel lighting console can be built by soldering sliders on to the prototyping area and connecting them to the analog input pins. Please refer to Figure 3-2 for details on I/O pin connections.

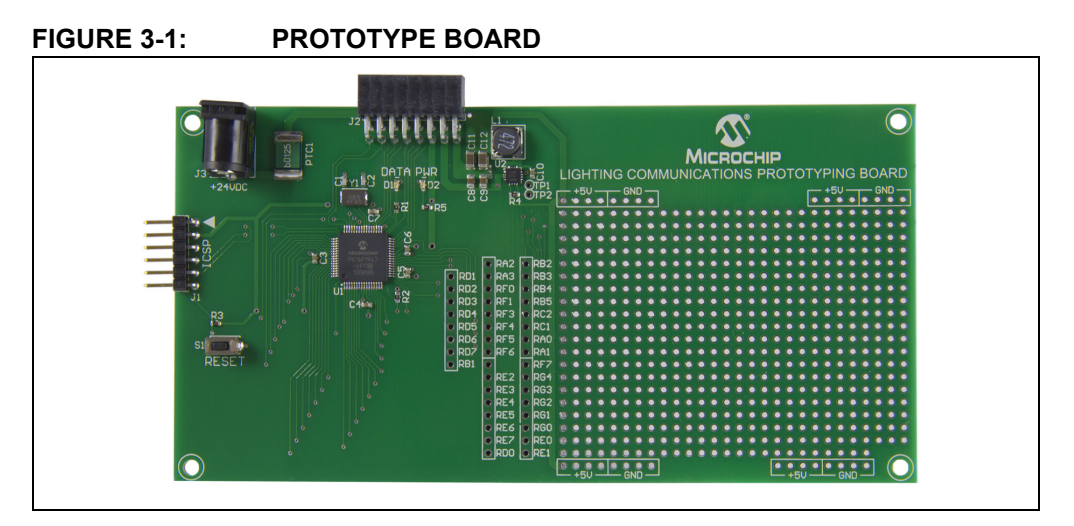

# 3.1 FEATURES

- PIC16F1947 microcontroller
- 5V Buck power supply (9 to 24V DC input)
- PICkit<sup>™</sup> programming port
- Lighting Communications adapter port
- Remaining I/O pins brought to pads

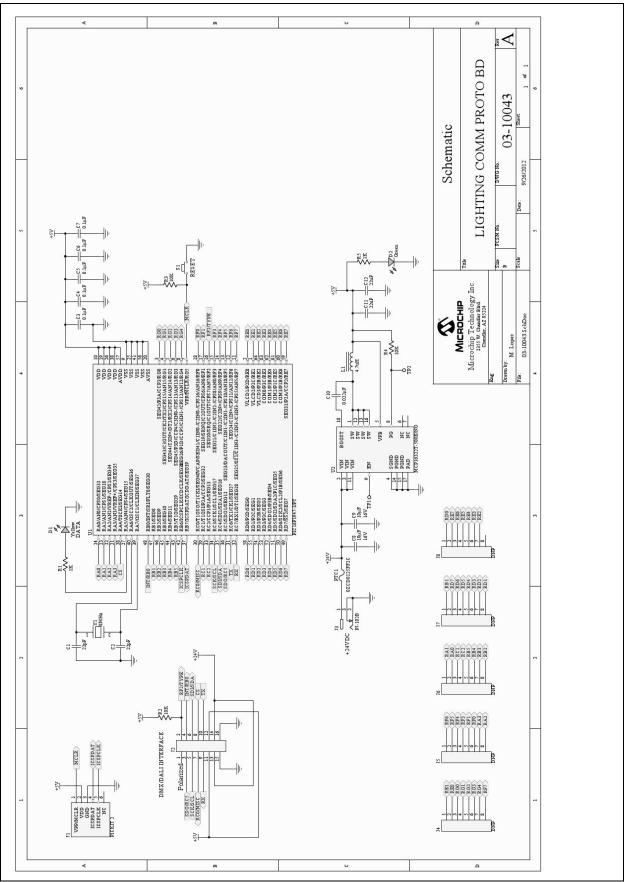

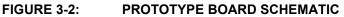

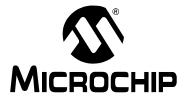

# LIGHTING COMMUNICATIONS DEVELOPMENT PLATFORM USER'S GUIDE

# Chapter 4. DALI Adapter (AC160214-1)

The DALI adapter enables the lighting communications main board to operate as DALI control gear (receiver) or DALI control device (controller). It has screw terminals for basic DALI connection, and RJ45 connectors for quick connect of multiple DALI adapter boards together. It has a boost power supply with a simple high-speed current limit circuit to act as a DALI power supply. The option of phantom power is included on the RJ45 connector to allow multiple development boards to be powered from a single supply (see Figure 4-1).

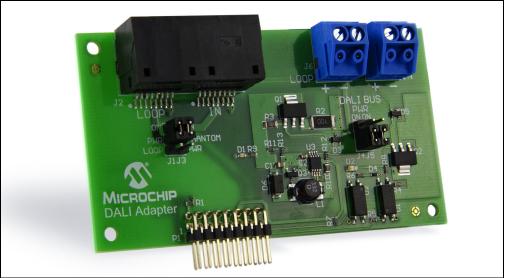

#### FIGURE 4-1: DALI ADAPTER BOARD

# 4.1 FEATURES

- Two screw terminal blocks for general purpose DALI connectivity
- RJ45 connectors for quick connection of multiple boards
- · Optically-isolated DALI bus for safety
- Built-in 16V current-limited DALI power supply required for DALI communications
- Power shared across RJ45 connector so that multiple boards can be powered from a single supply.

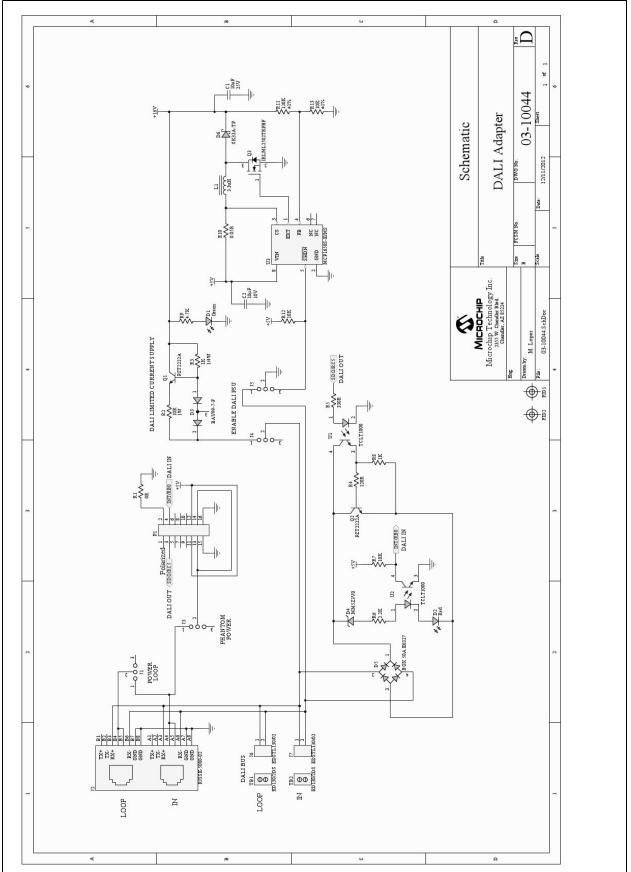

# FIGURE 4-2: DALI ADAPTER SCHEMATIC

# 4.2 BOARD SETTINGS

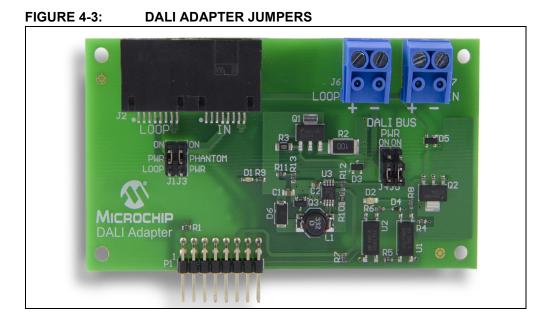

| Label  | Name          | Description                                                                                                    | Settings                                                                                   |
|--------|---------------|----------------------------------------------------------------------------------------------------|--------------------------------------------------------------------------------------------|
| J1     | Loop          | Loops phantom power to next board.                                                                                                    | ON = Loop power to next board<br>OFF = Do not loop power                                   |
| J3     | Phantom Power | It enables phantom power to supply or be supplied from the main board.                                                                                                    | ON = Phantom power enabled<br>OFF = Phantom power disabled                                 |
| J4, J5 | PWR           | DALI Power supply. Enabling this connects<br>the boost and current-limiting power supply<br>to the DALI bus.<br><b>NOTE</b> : Enabling this removes the electrical<br>isolation.                                                                                                    | Both ON = DALI Power enabled<br>and connected to the bus<br>Both OFF = DALI Power disabled |
| J6     | Loop          | Screw terminal for general purpose DALI connection. Use this one to loop the DALI bus.                                                                                                    |                                                                                            |
| J7     | In            | Screw terminal for general purpose DALI connection. Use this as the DALI bus input.                                                                                                    |                                                                                            |
| J2     | Loop/In       | RJ45 connectors for DALI input, output and<br>loop. It also allows phantom power for easy<br>connection of demo boards. Phantom power<br>is not a DALI standard – this capability is<br>provided for ease of use during<br>development. The RJ45 connector is for<br>quick connection of the demo boards only<br>and should not be used in end products as it<br>does not comply with the DALI electrical<br>requirements. |                                                                                            |
| P1     |               | Connection to the main board.                                                                                                    |                                                                                            |

# 4.3 DALI DEMONSTRATION

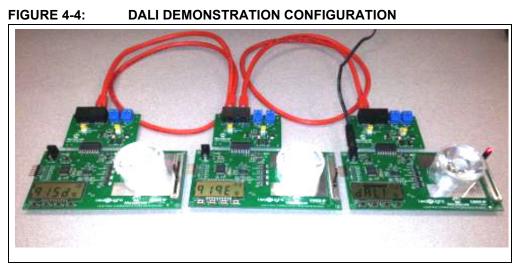

### **Demonstration Overview**

- · DALI bidirectional communications control
- · Single-control device sending commands to multiple control gears
- · Control gear performing white dimming based on control device commands
- PIC16F1947 Controlled Features:
  - White LED dimming via constant current control
  - Slider and button interface
  - LCD drive and control
  - DALI command and control

#### **Hardware Requirements**

- · Three main communication boards
- Three DALI adapters
- Two RJ45 patch cables:
  - Optional: two 2-wire cables
- 9-12V power supply
- PICkit 3 programmer

#### **Firmware Requirements**

- Control device demonstration code: DALI\_ControlDeviceDemo.hex
- Control gear demonstration code: DALI\_ControlGearDemo.hex

Downloadable at www.microchip.com/lightingcomms.

| 1 | Utilize the PICkit <sup>™</sup> 3 to program the main<br>communication board with control device demonstration<br>code.  |  |
|---|----------------------------------------------------------------------------------------------------|--|
| 2 | Utilize the PICkit 3 to program one or more additional boards with the control gear demonstration code.                  |  |
| 3 | Set up the DALI adapter board as power supply. Use the following settings:<br>J1 = $ON$<br>J3 = $ON$<br>J4 and J5 = $ON$ |  |
| 4 | Set up the remaining DALI adapter boards. Use the following jumper settings:<br>J1 = ON<br>J3 = ON<br>J4 and $J5 = OFF$  |  |
| 5 | Connect the DALI boards to the main boards.                                                                              |  |
| 6 | Connect the demo boards together using the RJ45 connectors and Ethernet patch cables.                                    |  |

# 4.3.1 Demonstration Setup

| 7 | Connect the 9-12 VDC power cord to one of the boards. |  |
|---|-------------------------------------------------------|--|
|   |                                                       |  |

# 4.3.2 Demonstration Operation

### 4.3.2.1 CONTROL DEVICE

| <ul> <li>LCD displays "Cd" in the top right corner for the<br/>Control Device firmware, and "CG" for the control gear<br/>firmware.</li> <li>Main display will be "dALI".</li> <li>Button S2 of the control device initiates the<br/>commissioning sequence.</li> <li>Buttons S3 to S5:</li> <li>1. During commissioning, these assign the short<br/>address to the currently highlighted control<br/>gear.</li> <li>2. During normal operation, these toggle the<br/>selected control gear ON and OFF.</li> <li>Slider is used in Normal mode to set the level of the<br/>last selected control gear.</li> <li>Note that the LED on the control device is not active.</li> </ul> |                                                                                                    |
|----------------------------------------------------------------------------------------------------|----------------------------------------------------------------------------------------------------|
| <ul> <li>How to run a commissioning sequence:</li> <li>Power-up the boards</li> <li>Press S2 to start the sequence. The display will start scrolling through a 24-bit hex search sequence.</li> <li>When a control gear is discovered, the count will stop and its LED will go bright.</li> <li>Select a button (S3 to S5) to associate this control gear with. Once assigned, the LED will dim down and the count will continue.</li> <li>This repeats until all devices have been discovered and the count runs out.</li> </ul>                                                                                                    | Start Commission           Start Commission           Image: Start Commission           Image: Start Commission           Assigning the control gear to a switch           Image: Start Commission |
| <ul> <li>Controlling the lights:</li> <li>1. Press a button, S3 to S5, to turn the selected control gear ON and OFF.</li> <li>2. Once a control gear is selected, then the slider can be used to set its brightness.</li> </ul>                                                                                                    | Running the demo                                                                                                    |

NOTES:

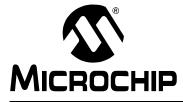

# LIGHTING COMMUNICATIONS DEVELOPMENT PLATFORM USER'S GUIDE

# Chapter 5. DMX512A Adapter (AC160214-2)

The DMX512A adapter enables the lighting communications main board to operate as a DMX512A controller or receiver. It has the DMX512A standard 5-pin XLR connectors for connection to existing equipment, and RJ45 connectors for quickly connecting multiple adapter boards together (see Figure 5-1). Using an isolated RS-485, it complies with the DMX512A standard. We have added the option of phantom power which allows multiple development boards to be powered from a single supply. This breaks the isolation and is not part of the DMX512A standard.

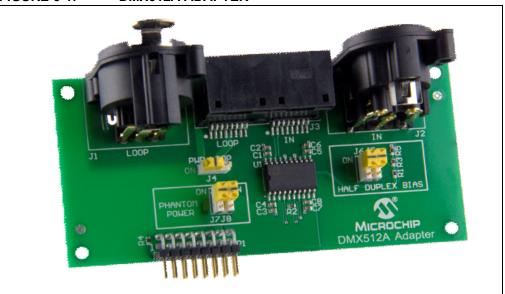

#### FIGURE 5-1: DMX512A ADAPTER

### 5.1 FEATURES

- 5-pin XLR plug and socket (DMX512A compliant)
- Isolated RS-485 transceiver (DMX512A compliant)
- RJ45 connectors for quick connection of multiple boards wired to DMX512A pinouts
- Power shared across RJ45 connector so that multiple boards can be powered from a single supply (Removes isolation and is not DMX512 compliant. For experimentation only)
- Half-duplex biasing for half-duplex operation as controller (removes isolation)
- · Lighting communications adapter connector

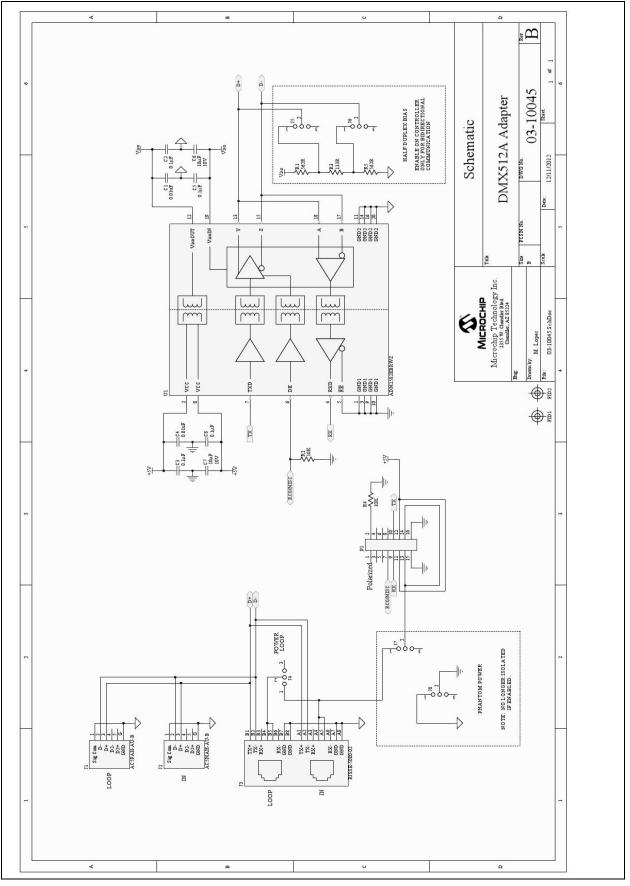

FIGURE 5-2: DMX512A ADAPTER SCHEMATIC

# 5.2 BOARD SETTINGS

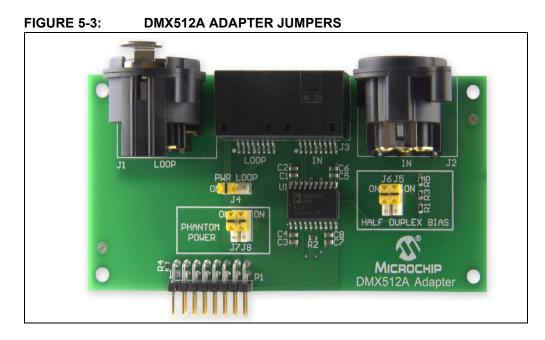

| Label  | Name             | Description                                                                                                    | Settings                                                                   |
|--------|------------------|----------------------------------------------------------------------------------------------------|----------------------------------------------------------------------------|
| J4     | PWR Loop         | Loops phantom power to next board.                                                                                                    | ON = Loop power to next board<br>OFF = Do not loop power                   |
| J7, J8 | Phantom Power    | It enables phantom power to supply or be supplied<br>from the main board. Using this option, it removes<br>the isolation so is no longer DMX512A compliant.                                                                                                    | Both ON = Phantom power<br>enabled<br>Both OFF = Phantom power<br>disabled |
| J5, J6 | Half-Duplex Bias | It enables the half-duplex bias resistors needed for<br>bidirectional communication used by DMX512A for<br>RDM and other enhanced functions.                                                                                                    | Both ON = Bias enabled<br>Both OFF = Bias disabled                         |
| J1     | Loop             | 5-pin XLR socket for DMX512A out or looping to the next board.                                                                                                    |                                                                            |
| J2     | In               | 5-pin XLR socket for DMX512A input.                                                                                                    |                                                                            |
| J3     | Loop/In          | RJ45 connectors for DMX512A input, output and<br>loop. Wired according to the DMX512A RJ45 con-<br>nection standard for permanent wiring. It also<br>allows the phantom power using the "unused" wires<br>for easy connection of demo boards which is not<br>DMX512A compliant. |                                                                            |
| P1     |                  | Connection to the main board.                                                                                                    |                                                                            |

### 5.3 DMX512A DEMONSTRATION

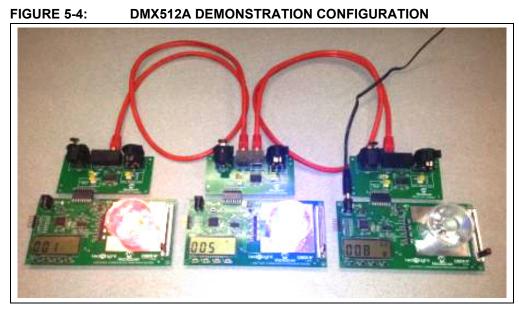

#### **Demonstration Overview**

- DMX512A unidirectional communications control
- · Single controller sending commands to multiple receivers
- Receivers performing RGBW (red, green, blue, white) color mix based on controller commands
- PIC16F1947 Controlled Features:
  - RGBW LED color mixing via constant current control
  - Slider and button interface
  - LCD drive and control
  - DMX512A command and control

#### **Hardware Requirements**

- Three main communication boards
- Three DMX512A adapters
- Two RJ45 patch cables:
  - Optional: Two XLR5 cables
- 9-12V power supply
- · PICkit 3 programmer

#### **Firmware Requirements**

- Controller demonstration code: DMX512A\_ControllerDemo.hex
- Receiver demonstration code: DMX512A\_ReceiverDemo.hex

Downloadable at www.microchip.com/lightingcomms.

|   | 3.3.1 Demonstration Setup                                                                                                    |  |
|---|----------------------------------------------------------------------------------------------------|--|
| 1 | Utilize the PICkit™ 3 to program the main<br>communication board with controller demonstration<br>code.                                                                            |  |
| 2 | Utilize the PICkit 3 to program one or more additional boards with the DMX512A receiver demonstration code.                                                                        |  |
| 3 | Set up the adapter jumper settings, then plug the<br>adapter onto the main boards. Use the following<br>settings:<br>• J4 – ON<br>• J5 – ON<br>• J6 – ON<br>• J7 – ON<br>• J8 – ON |  |
| 4 | Use RJ45 cables to connect the controller to the receivers by daisy-chaining the cables between them as shown.                                                                     |  |
| 5 | Connect the power by inserting the 9V power supply into<br>the DC connector on the controller board.                                                                               |  |

# 5.3.1 Demonstration Setup

### 5.3.2 Demonstration Operation

#### 5.3.2.1 RECEIVER

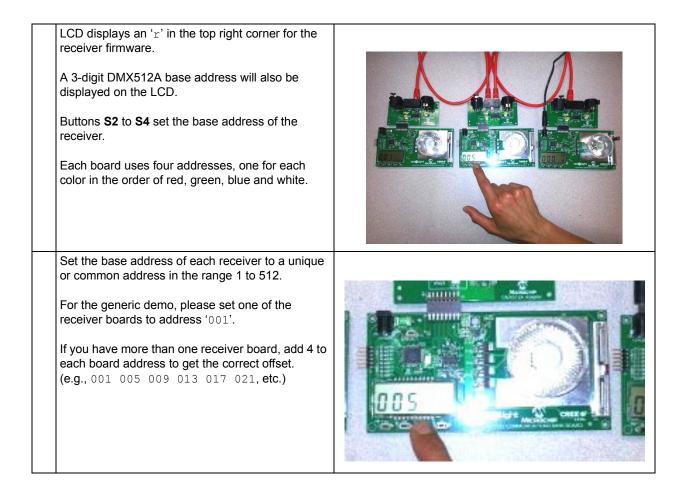

# 5.3.2.2 CONTROLLER

| A 'C' is displayed on the top right of the LCD, followed<br>by a single digit to show what mode the demo is in.                         |                           |
|----------------------------------------------------------------------------------------------------|---------------------------|
| The transmit address is also displayed on the LCD.                                                                                      | A DEL THE REAL OF COMMENT |
| Use button <b>S4</b> to rotate through the modes C0 to C2.                                                                              |                           |
| Buttons <b>S2</b> , <b>S3</b> and <b>S4</b> are used to set the DMX transmit address for mode C2.                                       |                           |
| Note that the LED on the controller is not active.                                                                                      |                           |
| Mode C0:<br>This is the OFF mode, transmission should cease.                                                                            |                           |
| Mode C1:<br>It automatically rotates between red, green, blue, white<br>and some color mixes. No interaction with slider or<br>buttons. |                           |

# Lighting Communications Development Platform User's Guide

#### Mode C2:

It manually sets the selected address using the slider value.

Change the address using buttons **S2**, **S3** and **S4**. Adjust the slider to set the level of that channel.

Change the address to the next channel that you want to change and move the slider accordingly.

**Note**: Channels will be automatically updated to the current slider value as you rotate through the addresses.

Example:

- Set controller address display to '001'. Slider controls the red LED of receiver '001'.
- Set controller address display to '002'. Slider controls the green LED of receiver '001'.
- Set controller address display to '008'. Slider controls the white LED of receiver '005'.

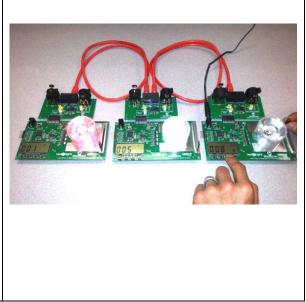

NOTES:

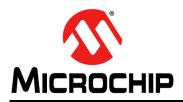

# **Worldwide Sales and Service**

#### AMERICAS

Corporate Office 2355 West Chandler Blvd. Chandler, AZ 85224-6199 Tel: 480-792-7200 Fax: 480-792-7277 Technical Support: http://www.microchip.com/ support

Web Address: www.microchip.com

Atlanta Duluth, GA Tel: 678-957-9614 Fax: 678-957-1455

Boston Westborough, MA Tel: 774-760-0087 Fax: 774-760-0088

**Chicago** Itasca, IL Tel: 630-285-0071 Fax: 630-285-0075

**Cleveland** Independence, OH Tel: 216-447-0464 Fax: 216-447-0643

**Dallas** Addison, TX Tel: 972-818-7423 Fax: 972-818-2924

Detroit Farmington Hills, MI Tel: 248-538-2250 Fax: 248-538-2260

Indianapolis Noblesville, IN Tel: 317-773-8323 Fax: 317-773-5453

Los Angeles Mission Viejo, CA Tel: 949-462-9523 Fax: 949-462-9608

Santa Clara Santa Clara, CA Tel: 408-961-6444 Fax: 408-961-6445

Toronto Mississauga, Ontario, Canada Tel: 905-673-0699 Fax: 905-673-6509

#### ASIA/PACIFIC

Asia Pacific Office Suites 3707-14, 37th Floor Tower 6, The Gateway Harbour City, Kowloon Hong Kong Tel: 852-2401-1200 Fax: 852-2401-3431 Australia - Sydney

Tel: 61-2-9868-6733 Fax: 61-2-9868-6755

**China - Beijing** Tel: 86-10-8569-7000 Fax: 86-10-8528-2104

**China - Chengdu** Tel: 86-28-8665-5511 Fax: 86-28-8665-7889

**China - Chongqing** Tel: 86-23-8980-9588 Fax: 86-23-8980-9500

**China - Hangzhou** Tel: 86-571-2819-3187 Fax: 86-571-2819-3189

**China - Hong Kong SAR** Tel: 852-2943-5100 Fax: 852-2401-3431

**China - Nanjing** Tel: 86-25-8473-2460 Fax: 86-25-8473-2470

**China - Qingdao** Tel: 86-532-8502-7355 Fax: 86-532-8502-7205

**China - Shanghai** Tel: 86-21-5407-5533 Fax: 86-21-5407-5066

China - Shenyang Tel: 86-24-2334-2829 Fax: 86-24-2334-2393

**China - Shenzhen** Tel: 86-755-8864-2200 Fax: 86-755-8203-1760

**China - Wuhan** Tel: 86-27-5980-5300 Fax: 86-27-5980-5118

**China - Xian** Tel: 86-29-8833-7252 Fax: 86-29-8833-7256

**China - Xiamen** Tel: 86-592-2388138 Fax: 86-592-2388130

**China - Zhuhai** Tel: 86-756-3210040 Fax: 86-756-3210049

#### ASIA/PACIFIC

India - Bangalore Tel: 91-80-3090-4444 Fax: 91-80-3090-4123

**India - New Delhi** Tel: 91-11-4160-8631 Fax: 91-11-4160-8632

India - Pune Tel: 91-20-2566-1512 Fax: 91-20-2566-1513

**Japan - Osaka** Tel: 81-6-6152-7160 Fax: 81-6-6152-9310

**Japan - Tokyo** Tel: 81-3-6880- 3770 Fax: 81-3-6880-3771

**Korea - Daegu** Tel: 82-53-744-4301 Fax: 82-53-744-4302

Korea - Seoul Tel: 82-2-554-7200 Fax: 82-2-558-5932 or 82-2-558-5934

Malaysia - Kuala Lumpur Tel: 60-3-6201-9857 Fax: 60-3-6201-9859

**Malaysia - Penang** Tel: 60-4-227-8870 Fax: 60-4-227-4068

Philippines - Manila Tel: 63-2-634-9065 Fax: 63-2-634-9069

**Singapore** Tel: 65-6334-8870 Fax: 65-6334-8850

**Taiwan - Hsin Chu** Tel: 886-3-5778-366 Fax: 886-3-5770-955

Taiwan - Kaohsiung Tel: 886-7-213-7828 Fax: 886-7-330-9305

Taiwan - Taipei Tel: 886-2-2508-8600 Fax: 886-2-2508-0102

**Thailand - Bangkok** Tel: 66-2-694-1351 Fax: 66-2-694-1350

#### EUROPE

Austria - Wels Tel: 43-7242-2244-39 Fax: 43-7242-2244-393 Denmark - Copenhagen Tel: 45-4450-2828 Fax: 45-4485-2829

France - Paris Tel: 33-1-69-53-63-20 Fax: 33-1-69-30-90-79

**Germany - Munich** Tel: 49-89-627-144-0 Fax: 49-89-627-144-44

**Italy - Milan** Tel: 39-0331-742611 Fax: 39-0331-466781

Netherlands - Drunen Tel: 31-416-690399 Fax: 31-416-690340

**Spain - Madrid** Tel: 34-91-708-08-90 Fax: 34-91-708-08-91

**UK - Wokingham** Tel: 44-118-921-5869 Fax: 44-118-921-5820

11/29/12